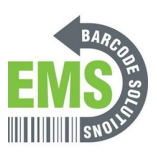

## **10 - Loading the Printer Drivers**

Written By: Eric Sutter

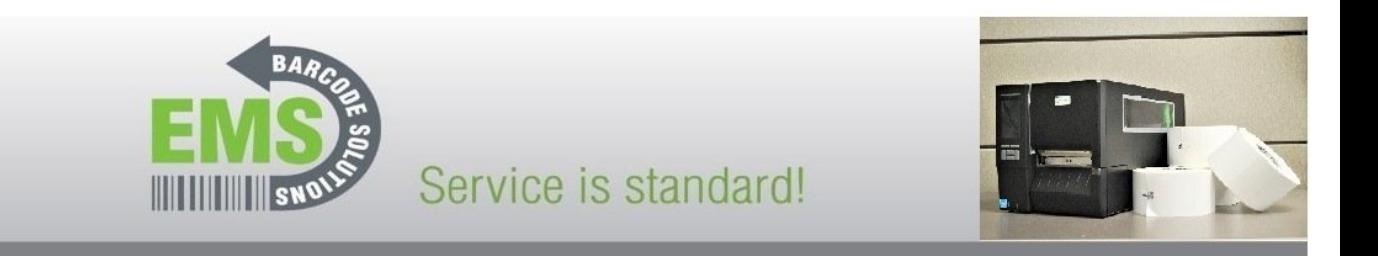

# GSS-LABEL-PTR-I - How to Install Printer Driver for the Global Shop Certified Industrial **Barcode Printer**

620 Haggard St. | Plano | Texas | 75074 | 972-535-5555 | www.emsbarcode.com

### **INTRODUCTION**

This guide will cover how to load the printer drivers on the GSS DB server, either by you or by your GlobalShop Rep. You only need to install the drivers once. If you are unsure what to do, please wait for your GlobalShop Rep to help.

Printer driver link can be found [here.](https://www.emsbarcode.com/files/gss-printer-driver.exe)

**When looking for this printer in the driver, you will use this printer name: Bar Code Printer TTA2100**

#### **Step 1 — Installing over Network Pt.1**

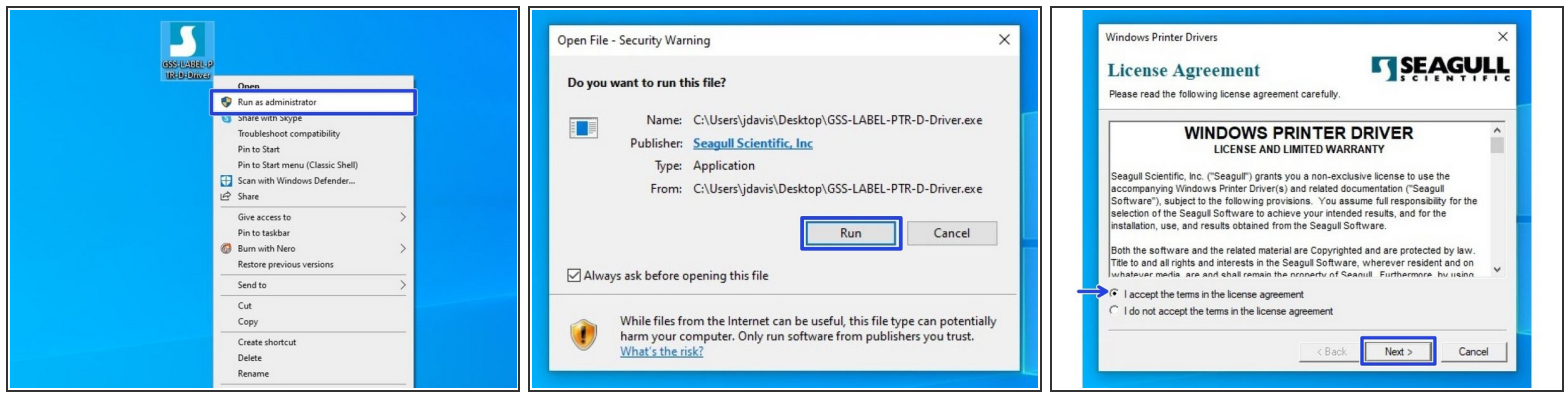

- *Steps 6-9 explain how to install drivers for a printer connected to your PC over the network. If your printer is plugged directly into your computer, please see steps 2-5.*  $(i)$
- After downloading the driver program, right click the program and click "Run as Administrator."
- If the Security Warning window opens, click "Run" to run the program.
- Review the EULA. If you agree to the terms of use, select the appropriate response and press the "Next" button.  $\bullet$

#### **Step 2 — Installing over the Network Pt.2**

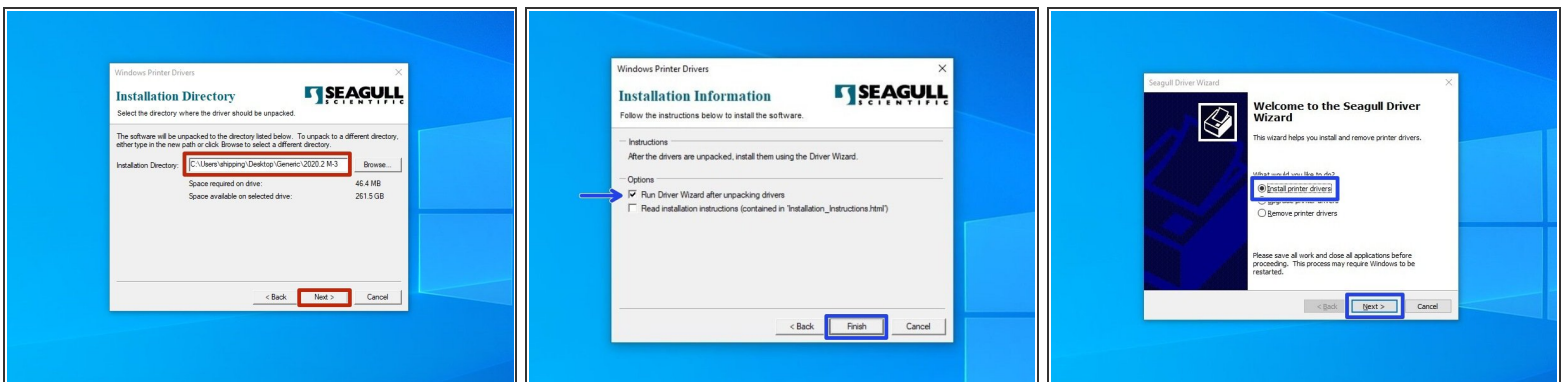

- Review the Installation Destination and charge the location, if desired. Click "Next" to continue.
- Choose to "Run Driver Wizard..."; the second option is unnecessary. Then select "Finish."
- After installation is completed, the Driver Wizard will start. Choose the option to "Install printer drivers" and click "Next."  $\bullet$

#### **Step 3 — Installing over the Network Pt.3**

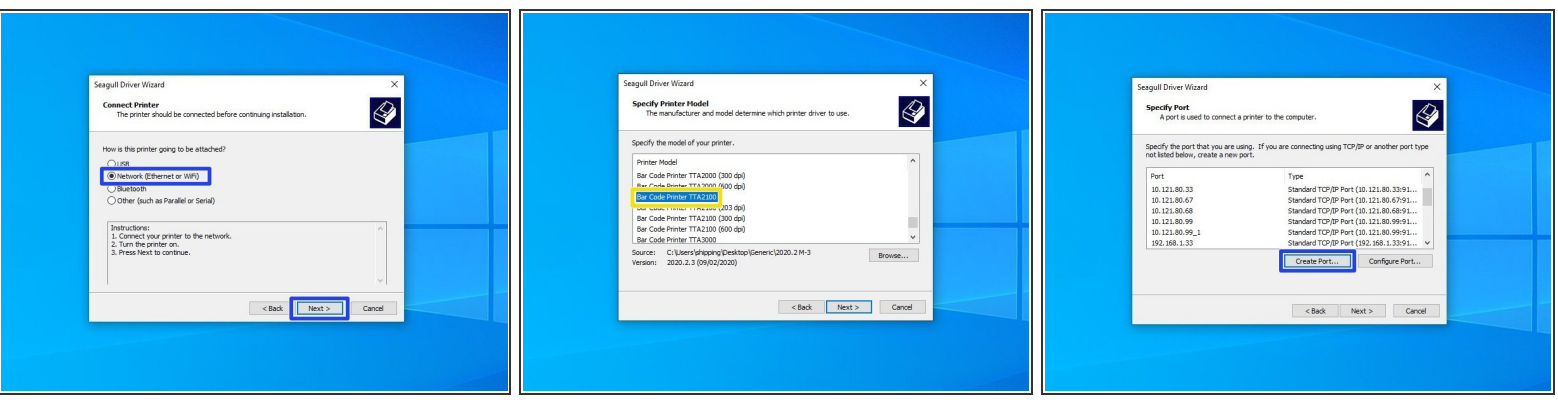

- Choose the option for "Network (Ethernet or WiFi)," then click the "Next" button.
- Scroll down until you fin the Printer Model "Bar Code Printer TTA2100." Click on it, and while it is highlighted, click the "Next" button.  $\bullet$
- Select the option to create a port.

#### **Step 4 — Setting a Port Pt.1**

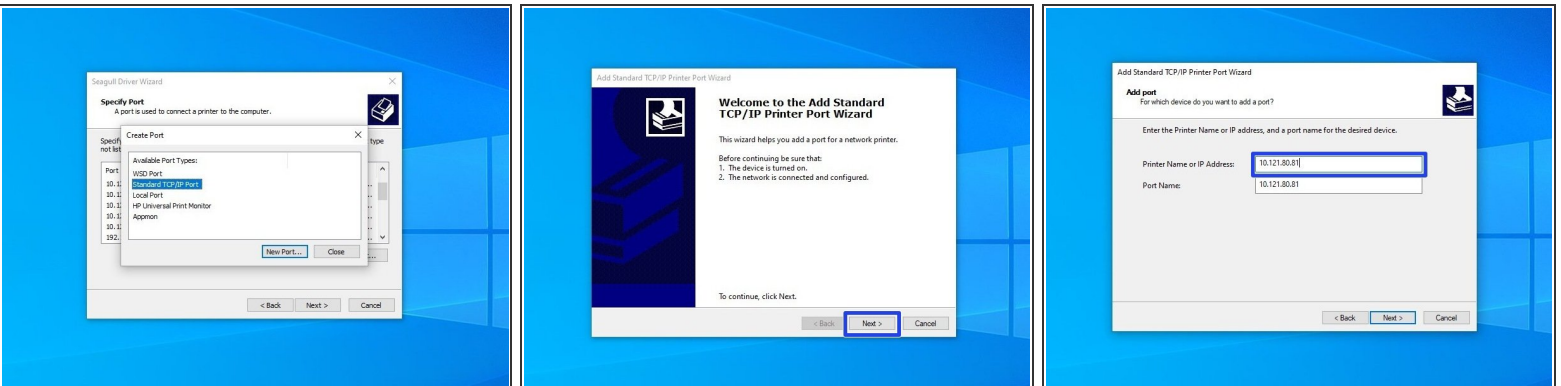

- Select "Standard TCP/IP Port," and then click "New Port."
- Make sure the printer is turned on, connected to the network, and configured, then select "Next." If you've followed our other guides so far, you should be good.  $\bullet$
- For the IP Address, list the IP that you set for your printer (it will be displayed on the printer's screen).  $\bullet$

#### **Step 5 — Setting a Port Pt.3**

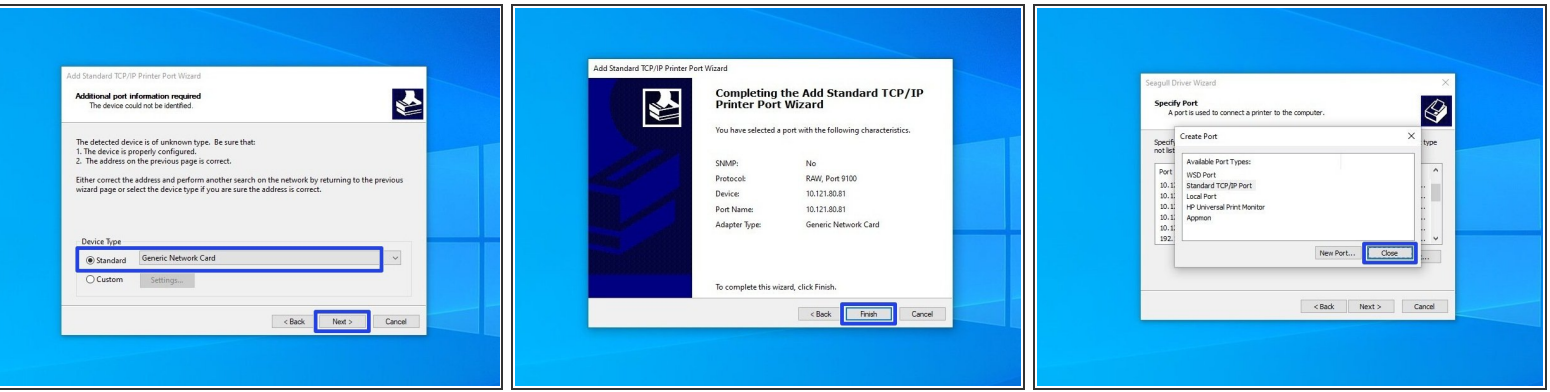

- Select the option for "Standard" device type, and from the dropdown select "Generic Network Card" - this is the built-in network card of the printer. Once it's selected, hit the "Next" button.  $\bullet$
- Review the selections, then hit "Finish."
- Once the wizard is done making the port and closes, click "Close" to close the "Create Port" window as well.  $\bullet$

#### **Step 6 — Setting a Port Pt.4**

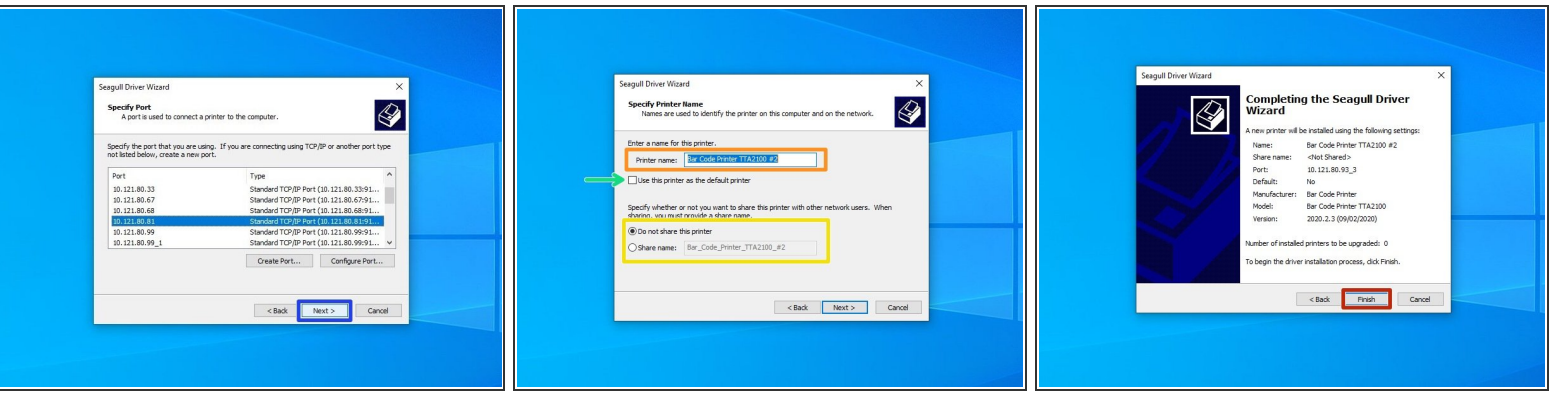

- Select the new port you just made, and hit "Next."
- There are some options that can be customized before installation of the driver. You can choose to rename the printer (Orange), check it as the Default printer (Green), and make it visible on your network with a specific name (Yellow). Hit "Next" when you've made your choices.  $\bullet$ 
	- *For standard setup, we recommend against setting the printer as default printer or sharing it. If you know what you're doing, adjust the settings as you please.*
- Confirm setup option before pressing "Finish". If anything needs to be changed, press "Back".
	- *You may receive a Security Warning from Windows. If you do, choose the option to "Install".*

#### **Step 7 — Testing the Port Pt.1**

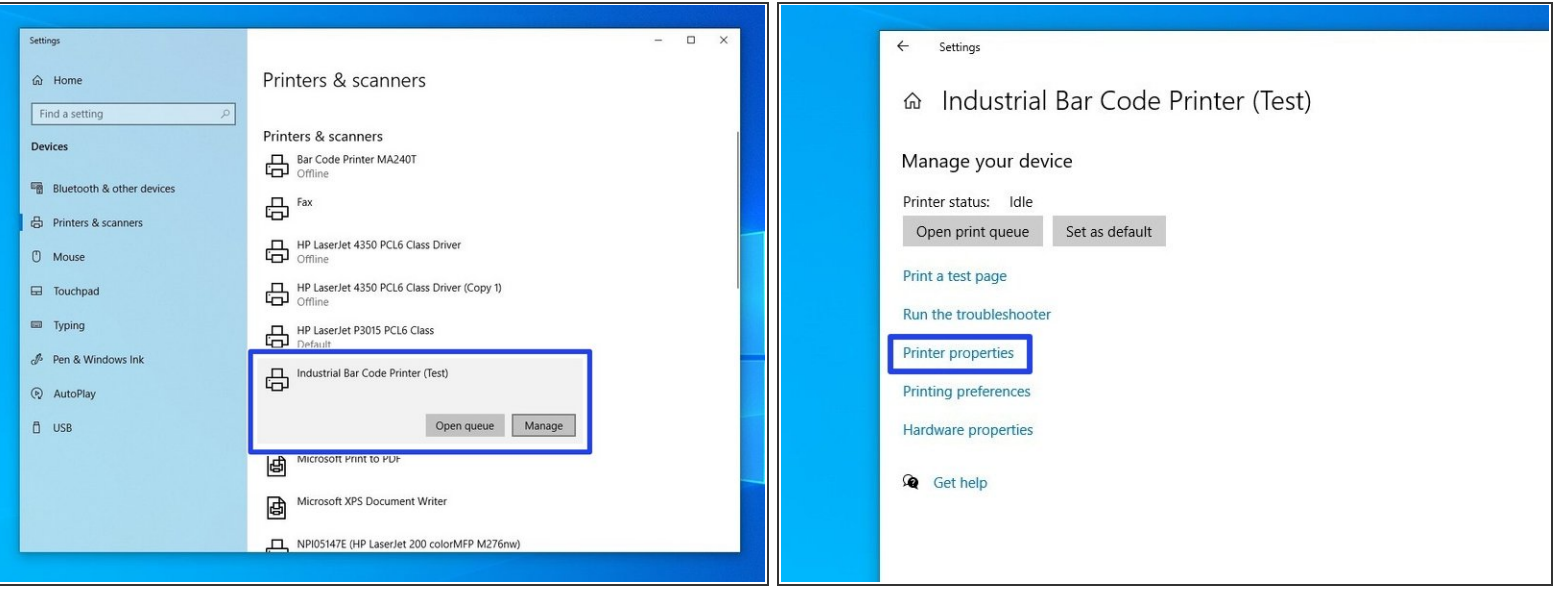

- At this point, make sure to unplug any cables directly connecting the printer to the computer, so that they are only connected via the network. This to make sure that you can print through the port you just set up.  $\bullet$
- Open the "Printers & Scanners" menu. Click on the printer we just installed a port for.
- Click on "Manage."
- Click on "Printer Properties."

#### **Step 8**

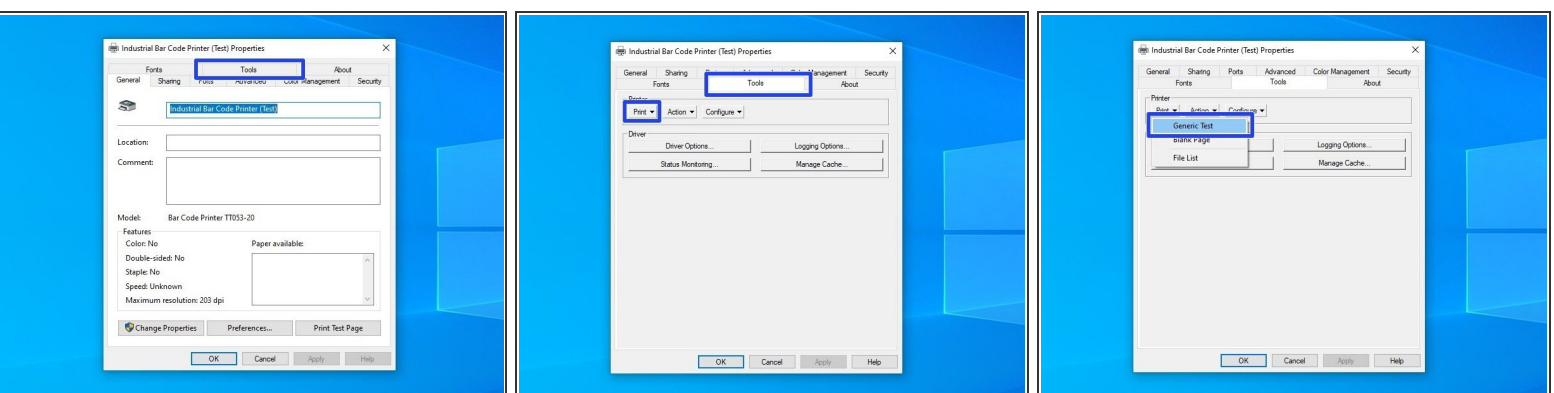

- Click on the "Tools" tab at the top, then click on the "Print" option.
- From the dropdown, select "Generic Print."
- The printer should print a test sheet like the one pictured. If the test page has printed over the network, that means the port you set up is working. If the page doesn't print, go back through this guide and the previous guide (5 - Assigning an IP to your printer [Wired and Wireless]).  $\bullet$